# Installation Instructions

### ■ Introduction

Thank you for purchasing C Controller Interface Module Utility. This document explains how to install and uninstall C Controller Interface Module Utility<sup>(Note-1)</sup>. Please read carefully before installing the product to your personal computer.

Reprinting or reproducing the part or all the contents of this document in any form for any purpose without the permission of Mitsubishi Electric Corporation is strictly forbidden.

(Note-1): C Controller Interface Module Utility includes API library for the Q173SCCF, and test tool that can confirm the development of control application and operation for Mitsubishi C Controller Interface Module Q173SCCF.

## **Product Makeup**

- Although we have made the utmost effort to follow the revisions of the software and hardware, in some cases, unsynchronized matter may occur.
- The information in this document may be subject to change without notice.
- We do not take any responsibility for the virus infection and network failure caused by temporary deactivation of antivirus or security software.

## Operating Environment

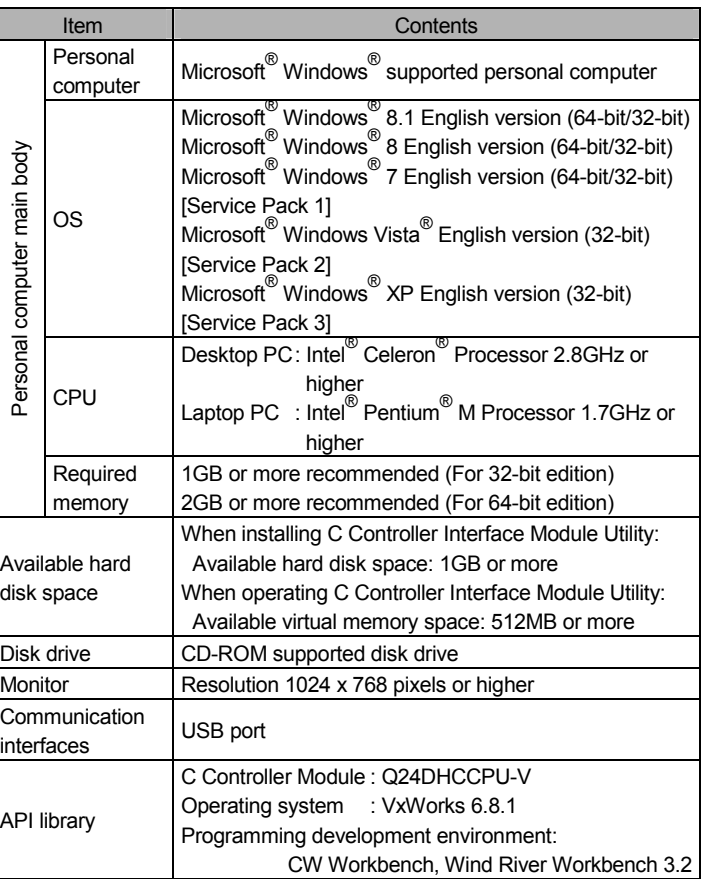

- $\boldsymbol{\cdot}$  We do not guarantee any commercially available Microsoft $^\circ$ Windows® Operating System products that are introduced in this manual.
- This software's copyright is owned by Mitsubishi Electric Corporation
- This software requires one license per computer to be purchased. However, only API library can be used for royalty free.
- This product (including manual) can be used under the Software License Agreement only.
- We do not take any responsibilities for the consequences of operating this product (including manual).
- User's Manual in the CD-ROM is a PDF file. To View the PDF file, Adobe Reader® is required. Download from the Adobe Systems Incorporated website.

## **Acknowledgements**

- Log on to a personal computer as a user having an attribute of "Adn
- Terminate all the applications running under Windows $^{\circledR}$  Operating System before installation. • Install this product before connecting a personal computer and a US
- When using antivirus or security software, the warning appears and security software before installation.

#### **Precautions**

2. Following the instructions on the screen, select or enter the necessary information.

 $\bullet$  When using Windows $^\circledR$  8.1/ Windows $^\circledR$  8/Windows  $^\circ$  7/Windows Vista $^\circledR$ , the User Account Control screen appears if user account control is enabled. Click "Yes" or Allow".

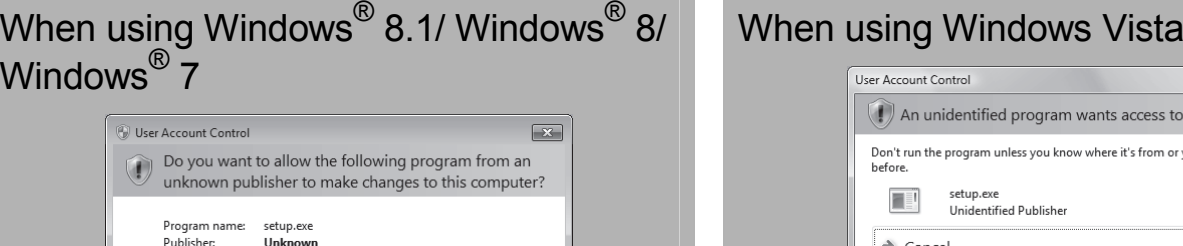

Hard drive on this computer

 $\begin{tabular}{|c|c|c|c|} \hline & Yes & & No \\ \hline \end{tabular}$ 

Change when these notifications ap

## When using Windows<sup>®</sup> 8.1/ Windows<sup>®</sup> 8/<br>Windows<sup>®</sup> 7/Windows Vista<sup>®</sup> ®

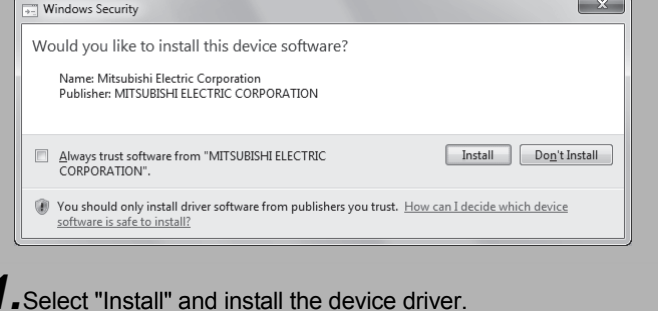

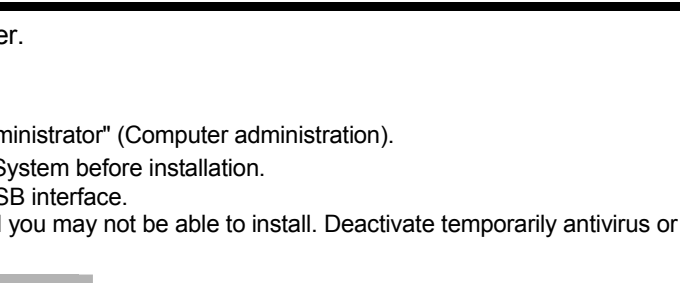

- (1) The following functions cannot be used when the computer is running under Microsoft<sup>®</sup> Windows<sup>®</sup> 8.1, Microsoft<sup>®</sup> Windows<sup>®</sup><br>8, Microsoft<sup>®</sup> Windows<sup>®</sup> 7, Microsoft<sup>®</sup> Windows Vista<sup>®</sup>, Microsoft $^\circledR$  Windows $^\circledR$  XP. This product may not perform properly when these functions are used.
	- Activating the application with Windows compatible mode
	- Simplified user switch-over
	- Remote desktop
	- Large fonts (Detail settings of screen property)
- DPI setting other than that of the normal size (Detail settings of screen property)
- (2) In Windows<sup>®</sup> 8.1/Windows<sup>®</sup> 8/Windows<sup>®</sup> 7/Windows Vista<sup>®</sup>, log in as a user having User authority or higher.
- (3) The following functions cannot be used when the computer is running under Windows ® 7. • Windows XP Mode, Touch
- (4) The following functions cannot be used when the computer is running under Windows<sup>®</sup> 8.1/Windows<sup>®</sup> 8. • Hyper-V, Modern UI Style, Touch

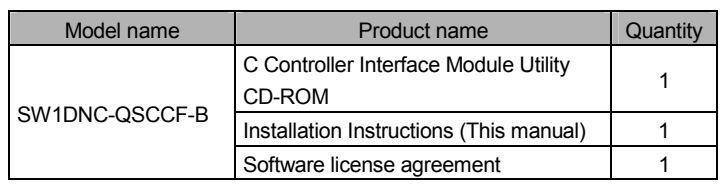

#### **Precautions**

## Installation

Install C Controller Interface Module Utility to a personal compute

## Confirm before installation

*1.*Insert the CD-ROM to the CD-ROM drive. Double-click "Setup.exe" (Otherwise, it is displayed as "setup".) in the CD-ROM.

### **Precautions**

File origin:

 $\odot$  Show detail

ins

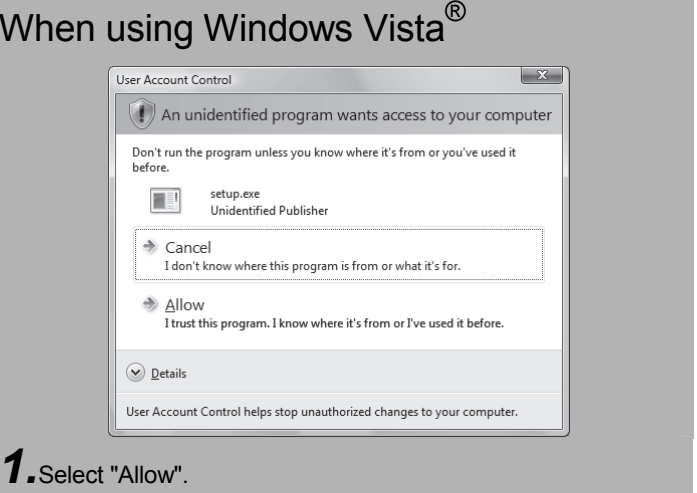

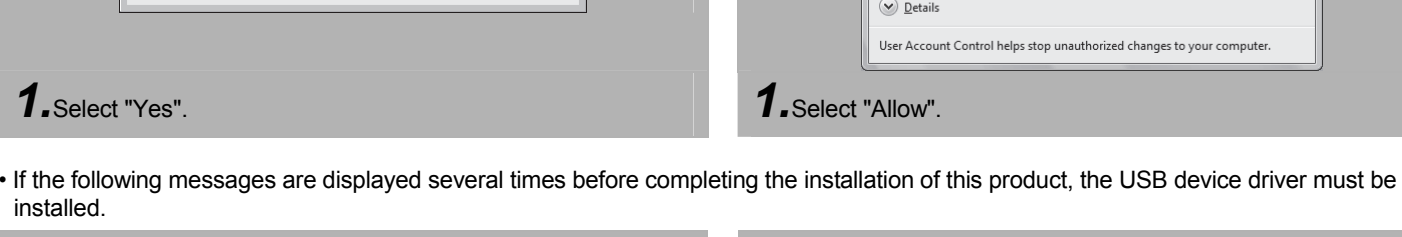

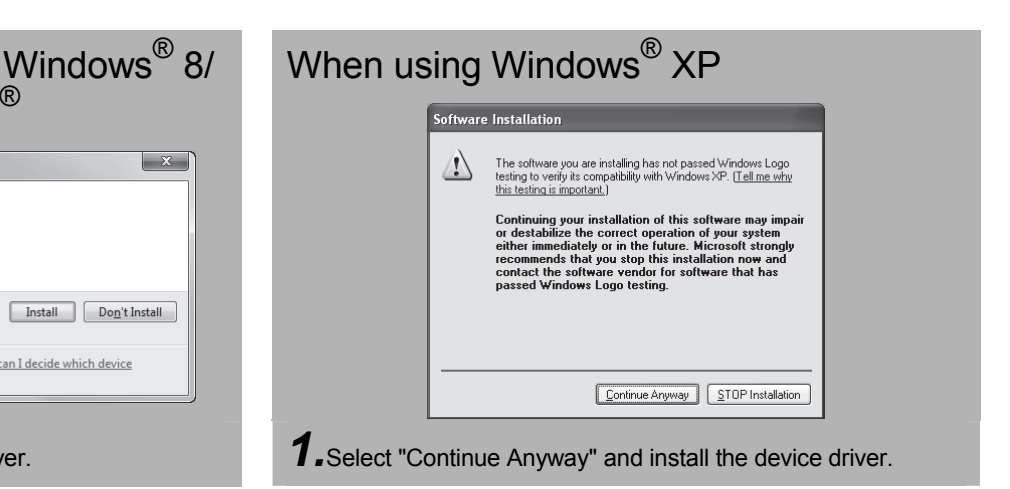

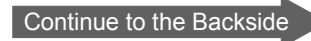

New Hardware Wizard" appears when the Q173SCCF and pouter are connected using a USB connection for the first time ne screen appears when the USB port to be connected is

ne to the Found New Hardware Wizard" dialog may appear. In lect "No, not this time".

zard helps you install software for." dialog screen appears. Select oftware automatically [Recommended]".

f Windows Logo Test appears. The installing of the USB device etes by clicking "Continue Anyway".

**n.** the control

• If an overwrite install has been done to upgrade the version of C Controller Interface Module Utility when using Windows<sup>®</sup> 8.1/ Windows<sup>®</sup> 8/Windows<sup>®</sup> 7/Windows Vista<sup>®</sup>, the following message may be displayed. In this case, select "This program installed correctly".

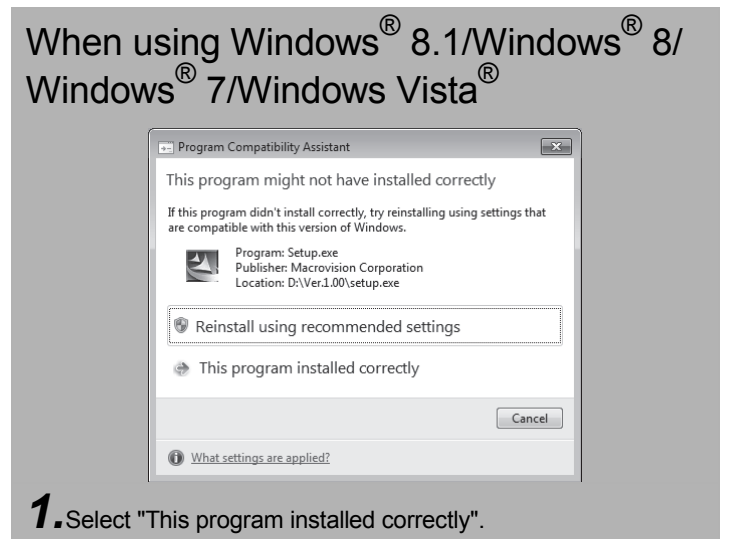

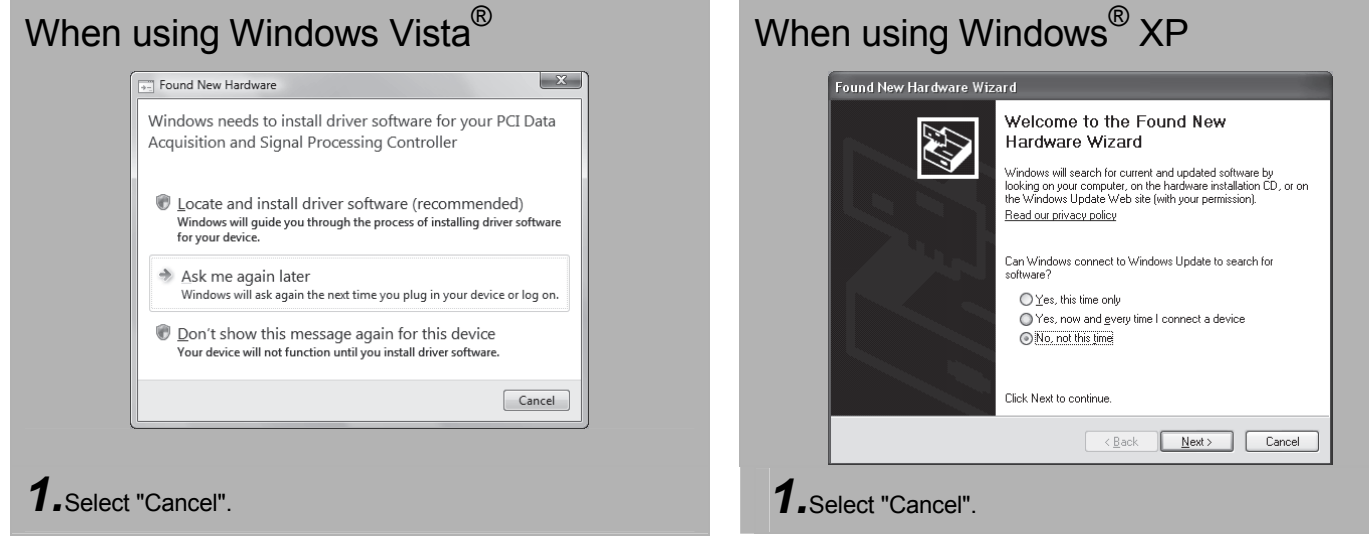

When using Windows<sup>®</sup> XP, in order to connect with a Q173SCCF via USB interface, the USB device driver needs to be installed. When using Windows® 8.1/Windows® 8/Windows® 7/Windows Vista® the USB device driver is automatically installed.

- The "Found New Hardware Wizard" may temporarily appear during the installation. This occurs for requesting a device registration to Windows<sup>®</sup>, and this screen will disappear automatically after the completion of the registration processing of Windows<sup>®</sup>. At this time, never execute any operation with the "Found New Hardware Wizard".
- When using Windows Vista® /Windows® XP, the "Found New Hardware Wizard" may appear, if the Q173SCCF and personal computer (connected using a USB connection) are turned on without installing C Controller Interface Module Utility. In this case, select "Cancel".

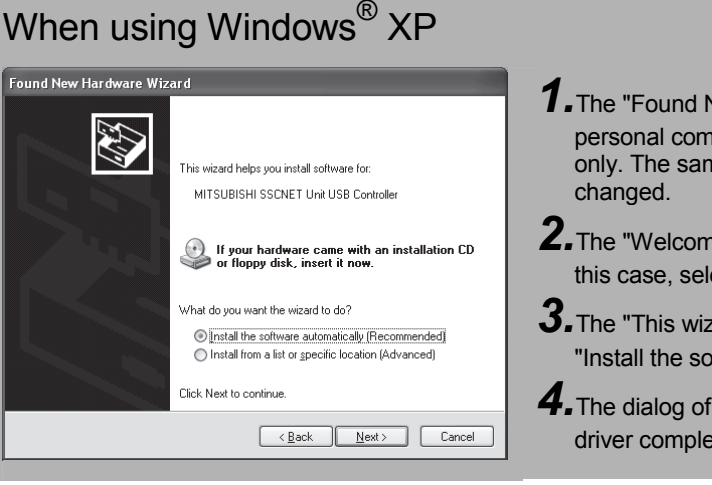

## Installing the USB device driver

## Uninstallation

Uninstall C Controller Interface Module Utility from a personal computer.

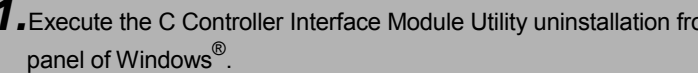

Microsoft, Windows, and Windows Vista are registered trademarks of Microsoft Corporation in the United States and other countries. Intel, Pentium, and Celeron are trademarks of Intel Corporation in the United States and other countries. Adobe Reader is a registered trademark of Adobe Systems Incorporated. VxWorks is a trademark or registered trademark of Wind River Systems, Inc. in the United States and other countries. All other company names and product names used in the manual are trademarks or registered trademarks of their respective companies.